# しんきん口座開設アプリ

## アプリ操作マニュアル

## 令和元年7月1日

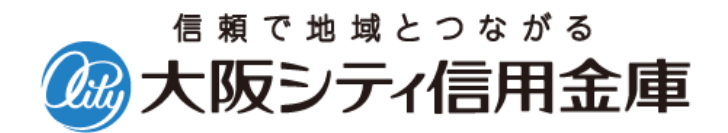

目次

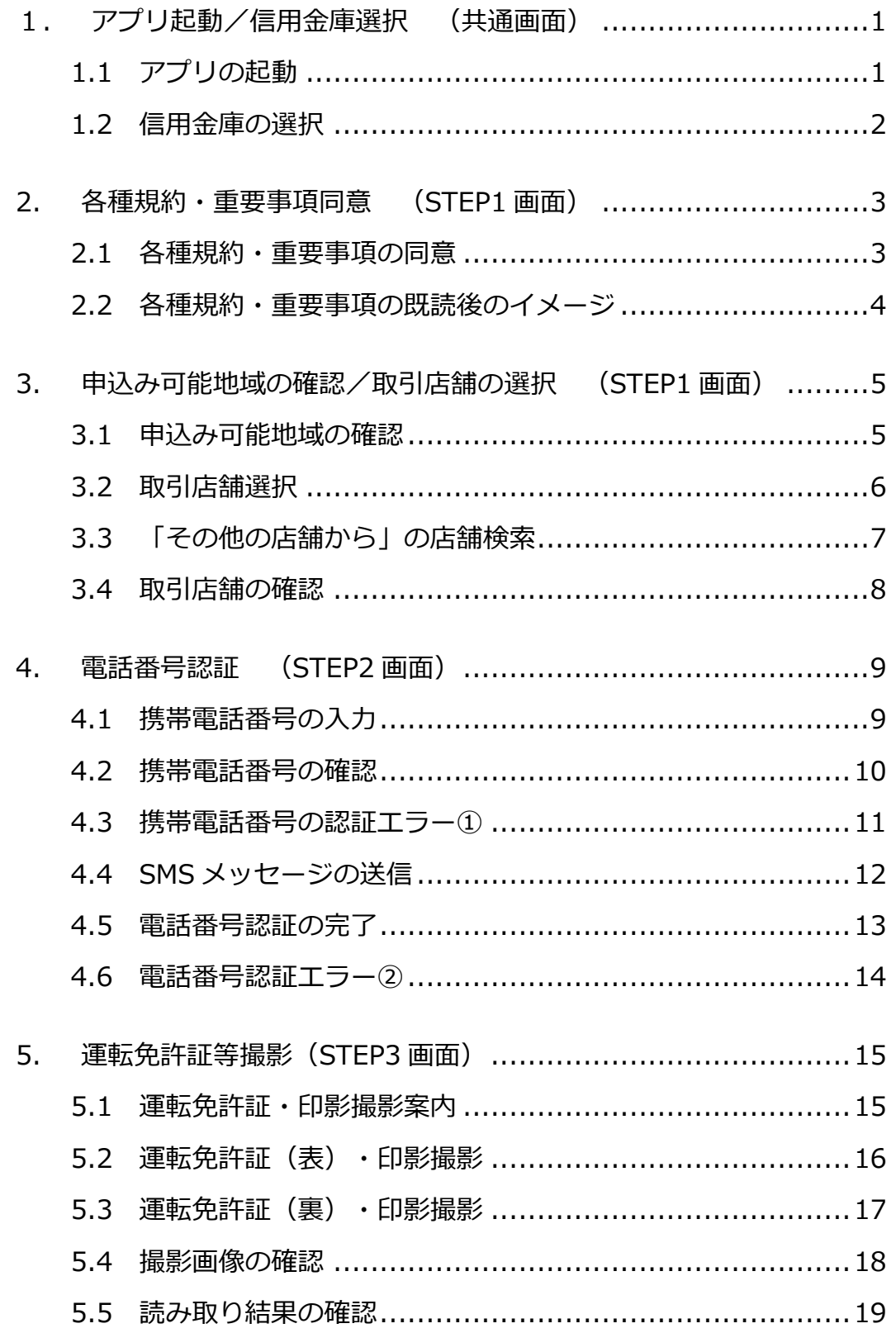

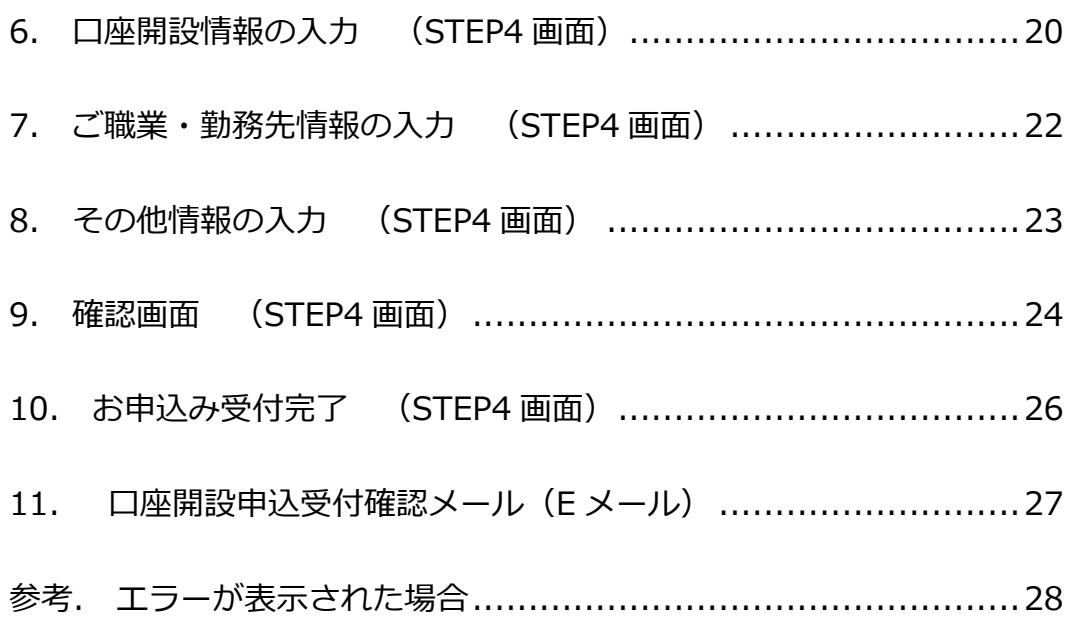

#### <span id="page-3-0"></span>1. アプリ起動/信用金庫選択 (共通画面)

#### <span id="page-3-1"></span>1.1 アプリの起動

「信用金庫」アイコンをタップし、アプリを起動します。 スプラッシュ画面が表示され、1~2秒後、自動的に信用金庫選択画面へ切り替わります。

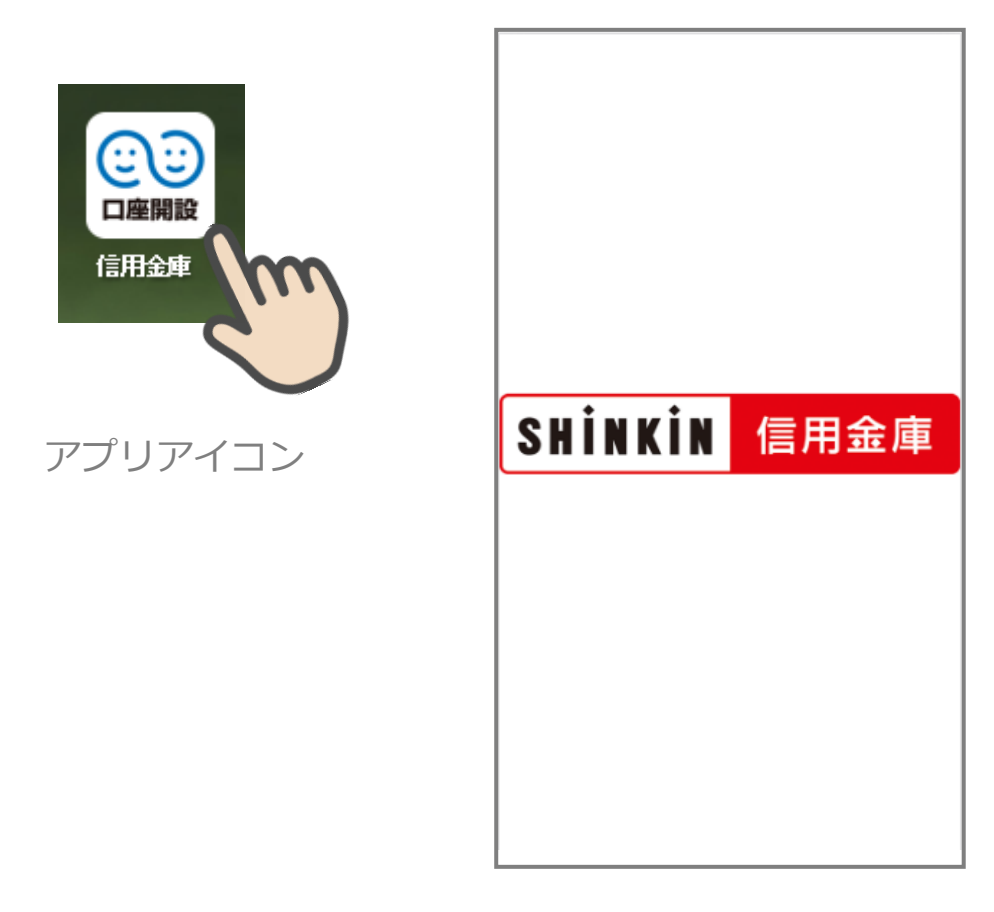

スプラッシュ画面

#### <span id="page-4-0"></span>1.2 信用金庫の選択

「信用金庫選択」画面で「大阪シティ信用金庫」を選択し、「次へ」をタップします。 「信用金庫選択確認」画面に、「大阪シティ信用金庫」が表示されていることを確認し、 「次へ」をタップします。

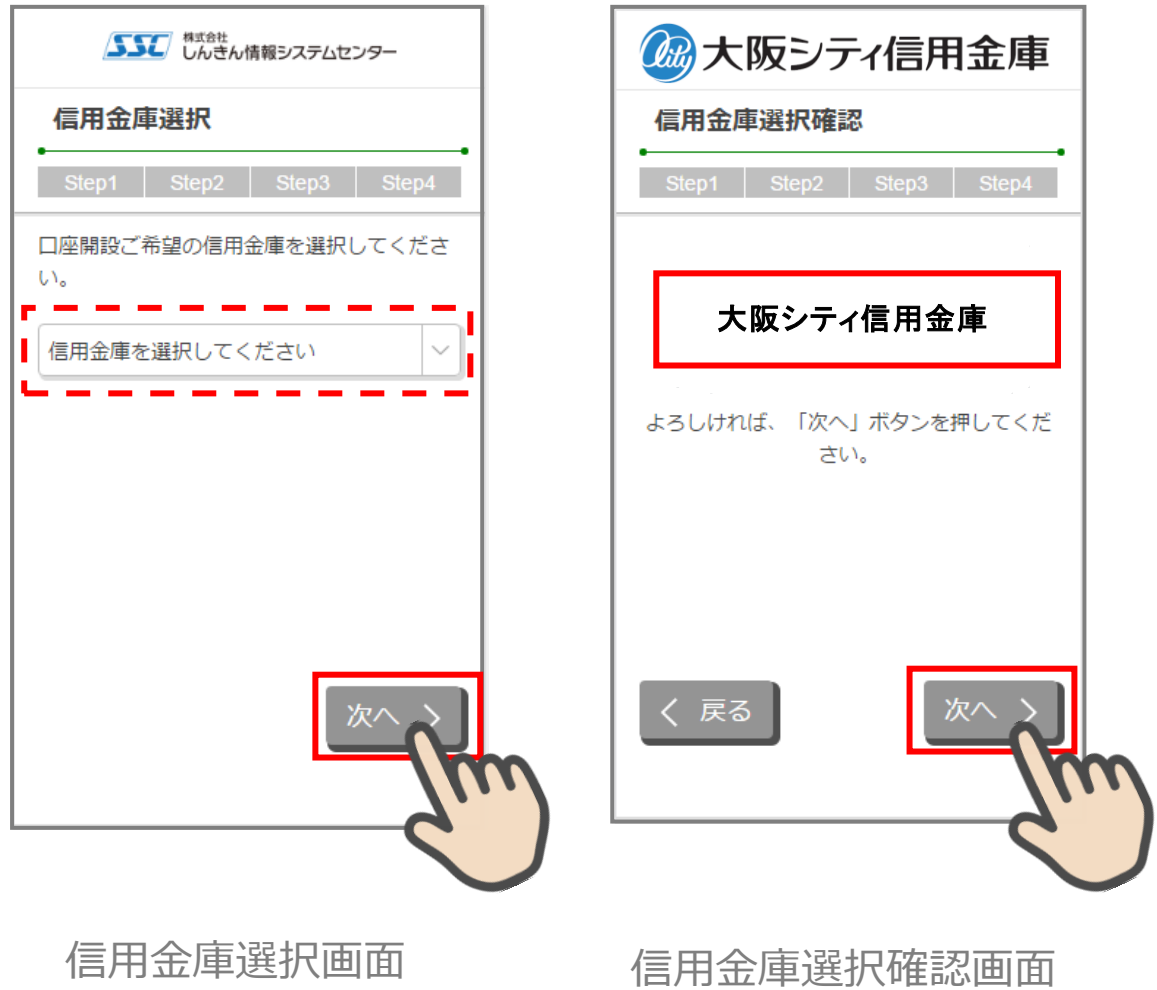

#### <span id="page-5-0"></span>2. 各種規約・重要事項同意 (STEP1 画面)

#### <span id="page-5-1"></span>2.1 各種規約・重要事項の同意

「各種規約・重要事項」画面で、各種規約ボタンをタップし、規約内容を確認します。全 ての規約を確認後、「上記条件、規約・重要事項に同意する」にチェックを入れて「次へ」 をタップします。

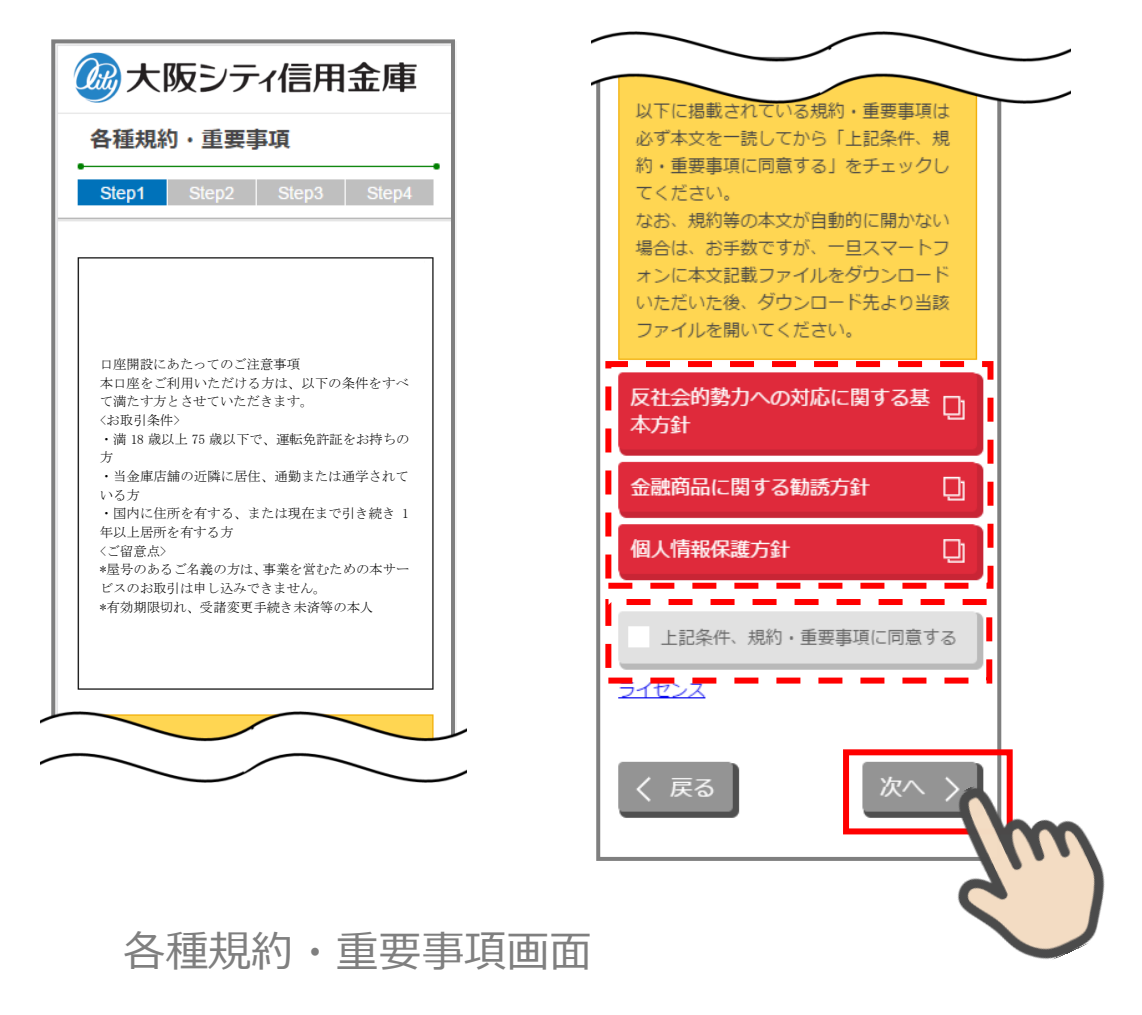

※画面でのイメージは実際の画面と相違いたします。

Copyright© 2019 The Osaka City Shinkin Bank

#### <span id="page-6-0"></span>2.2 各種規約・重要事項の既読後のイメージ

各種規約の既読後および、「上記条件、規約・重要事項に同意する」チェック後のイメージ は以下のとおりです。

以下に掲載されている規約·重要事項は 必ず本文を一読してから「上記条件、規 反社会的勢力への対応に関する基  $\Box$ 約·重要事項に同意する」をチェックし 本方針 てください。 なお、規約等の本文が自動的に開かない 金融商品に関する勧誘方針 Ū. 場合は、お手数ですが、一旦スマートフ オンに本文記載ファイルをダウンロード いただいた後、ダウンロード先より当該 個人情報保護方針  $\Box$ ファイルを開いてください。 <u> ಬಾಲಾಲಾಲಾಲಾಲಾ</u> 反社会的勢力への対応に関する基 □ 上記条件、規約・重要事項に同意する 本方針 イヤンス 金融商品に関する勧誘方針 Ū 一戻る 個人情報保護方針 ū 上記条件、規約・重要事項に同意する ライセンス ※画面でのイメージは実際の画面と相違いたします。 く戻る 次へ 〉 すべての規約を読み、 「上記条件、規約・重要事項に同意する」 チェックボックスにチェックを入れることで お申込みいただけます。各種規約・重要事項画面

※赤反転している規約ボックスをタップすると当該規約の PDF または Web ページが表示さ れます。一読後、iphone の場合 ホームボタン/Android の場合 <1印を押下しページを閉じ て下さい。閉じると青反転します。

## <span id="page-7-0"></span>3. 申込み可能地域の確認/取引店舗の選択 (STEP1 画面)

#### <span id="page-7-1"></span>3.1 申込み可能地域の確認

「申込み可能地域確認」画面で、自宅または勤務先が申込み可能地域に該当するか確認を します。

自宅および勤務先の郵便番号を入力して、「次へ」ボタンをタップします。

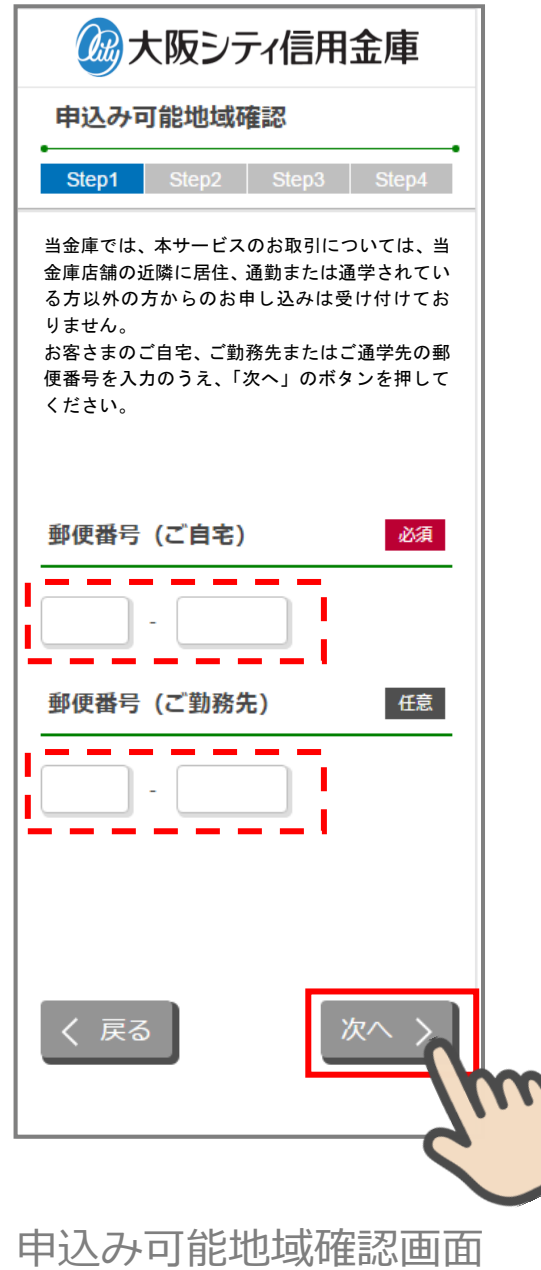

#### <span id="page-8-0"></span>3.2 取引店舗選択

「取引店舗選択」画面で取引店舗の検索方法を選択します。

「エリア検索」をタップします。

次に「店舗検索結果(エリア検索)」画面に該当店舗一覧が表示されます。 表示された一覧から申込店舗を選択します。

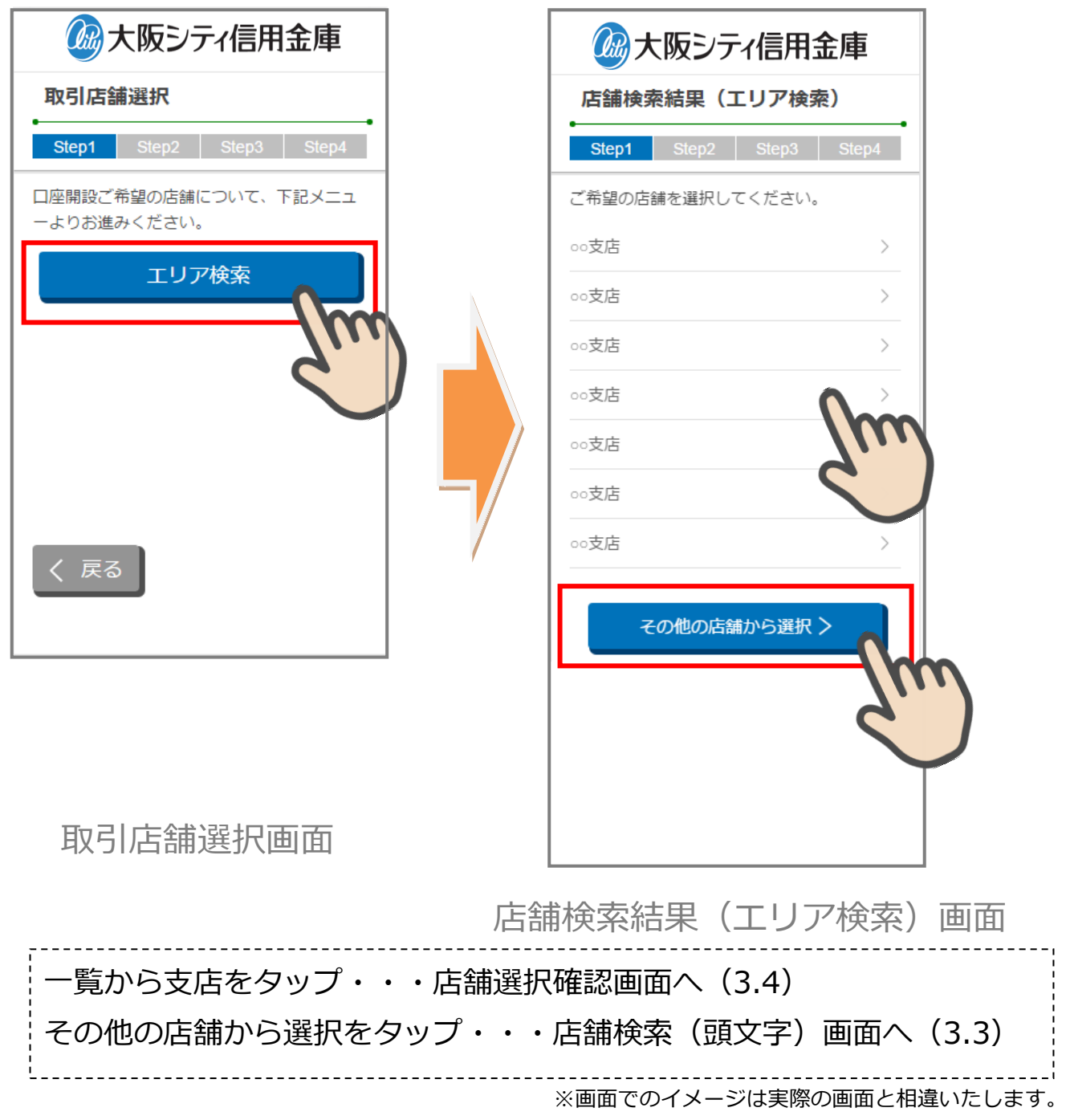

#### 3.3 「その他の店舗から」の店舗検索

「その他の店舗から」店舗検索する場合は、「店舗検索(頭文字検索)」画面で、 選択したい店舗の頭文字をタップします。

表示された一覧から申込店舗を選択します。

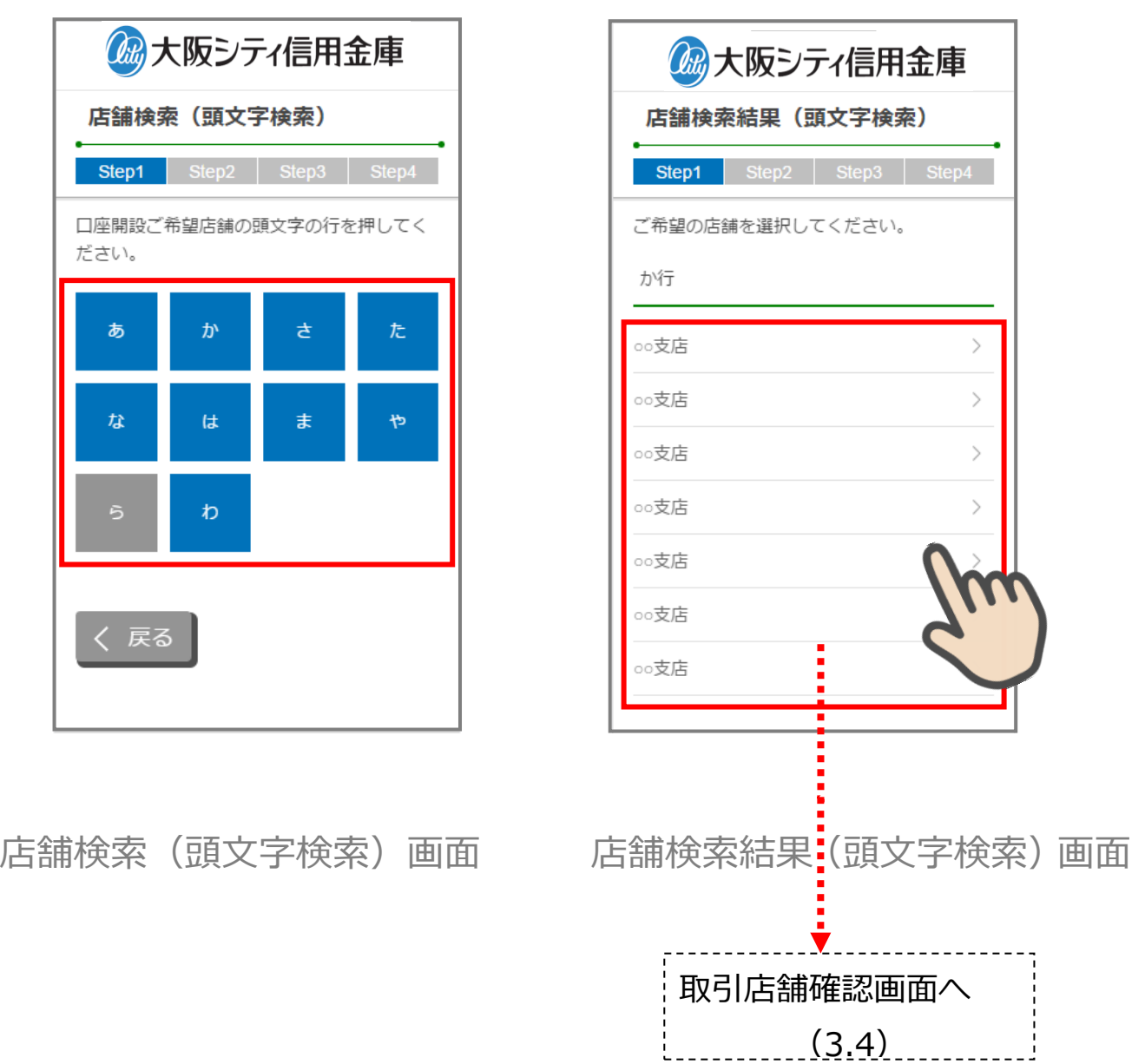

※画面でのイメージは実際の画面と相違いたします。

#### <span id="page-10-0"></span>3.4 取引店舗の確認

「取引店舗確認」画面で選択した店舗を確認し、「次へ」をタップします。

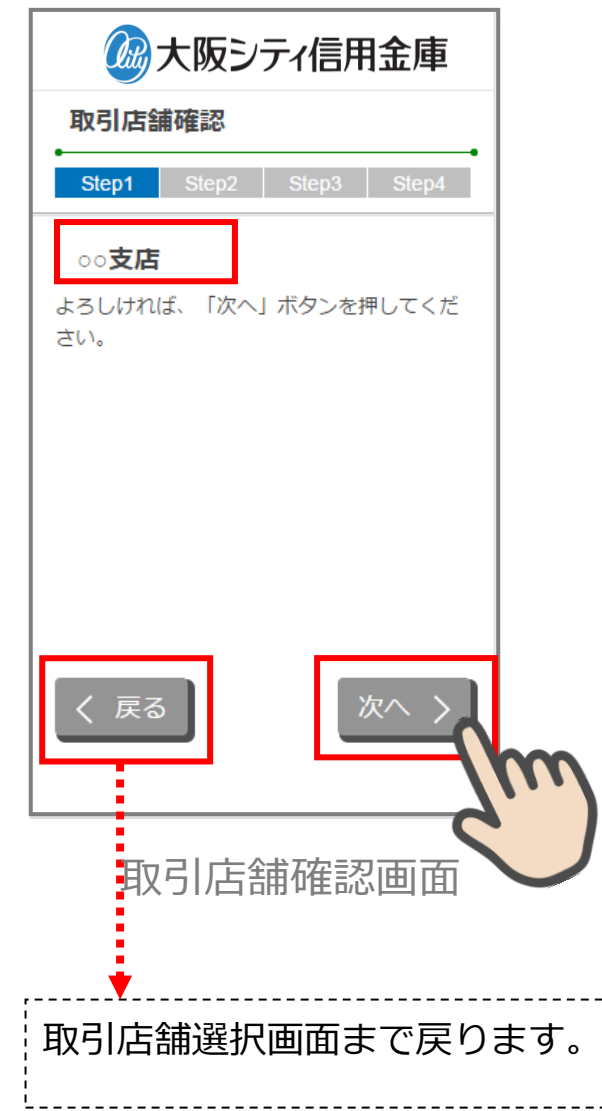

#### <span id="page-11-0"></span>4. 電話番号認証 (STEP2 画面)

#### <span id="page-11-1"></span>4.1 携帯電話番号の入力

操作中のスマートフォンの携帯電話回線を選択し、携帯電話番号を入力して「次へ」をタ ップします。

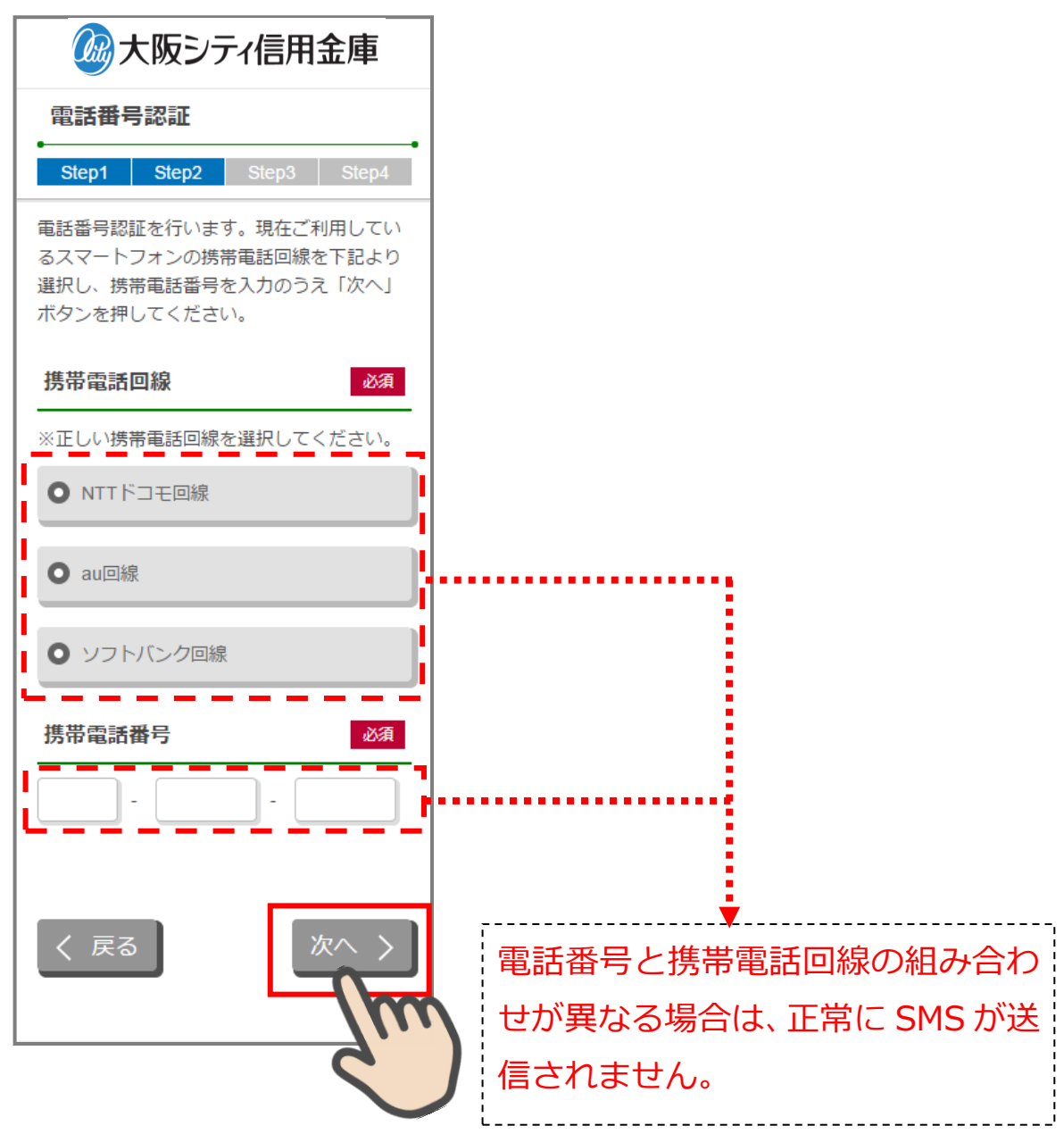

電話番号認証画面

#### <span id="page-12-0"></span>4.2 携帯電話番号の確認

「電話番号確認」画面で、選択した携帯電話回線と携帯電話番号を確認し、「次へ」をタッ プします。

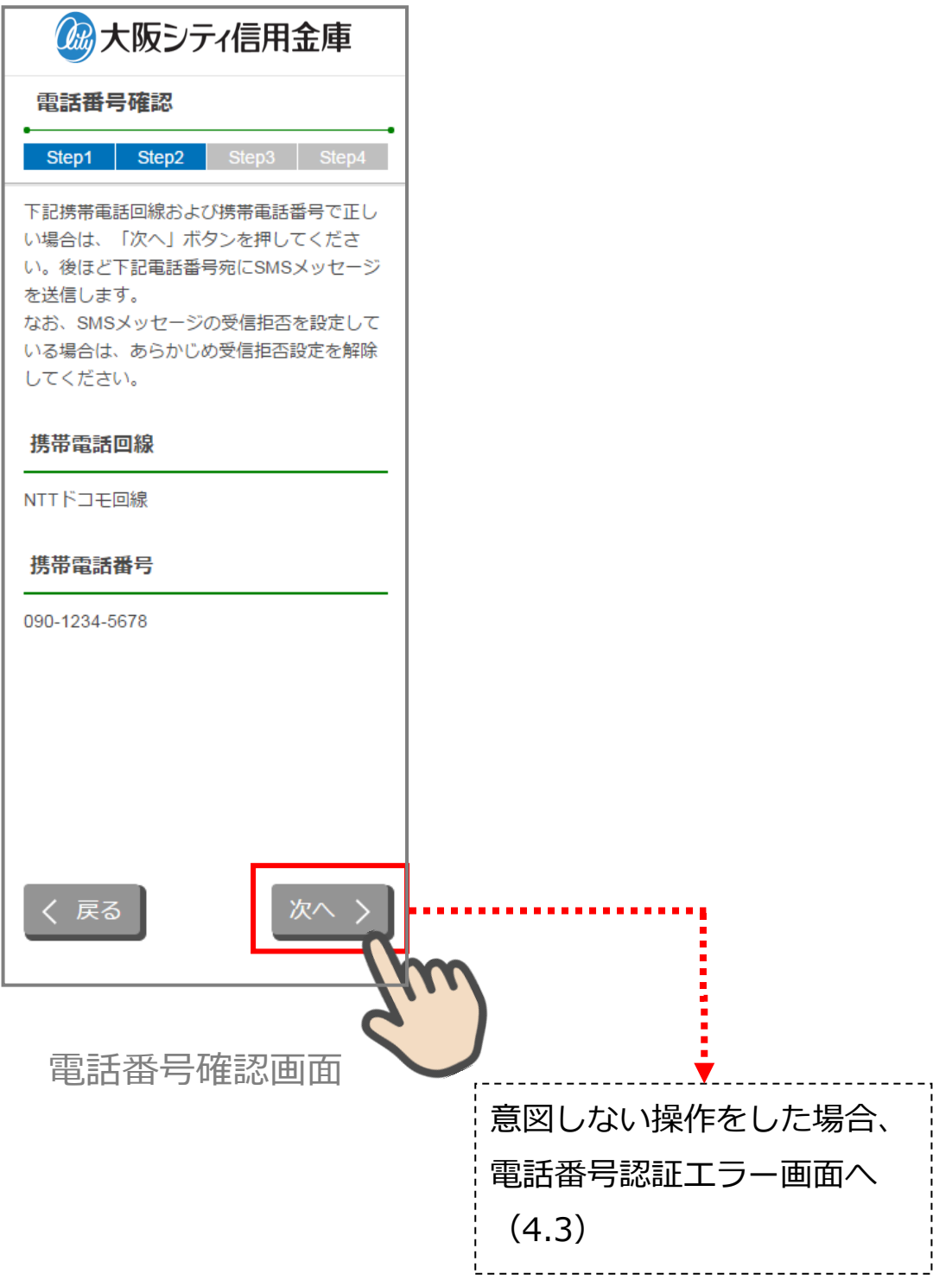

#### <span id="page-13-0"></span>4.3 携帯電話番号の認証エラー①

--------------------------------

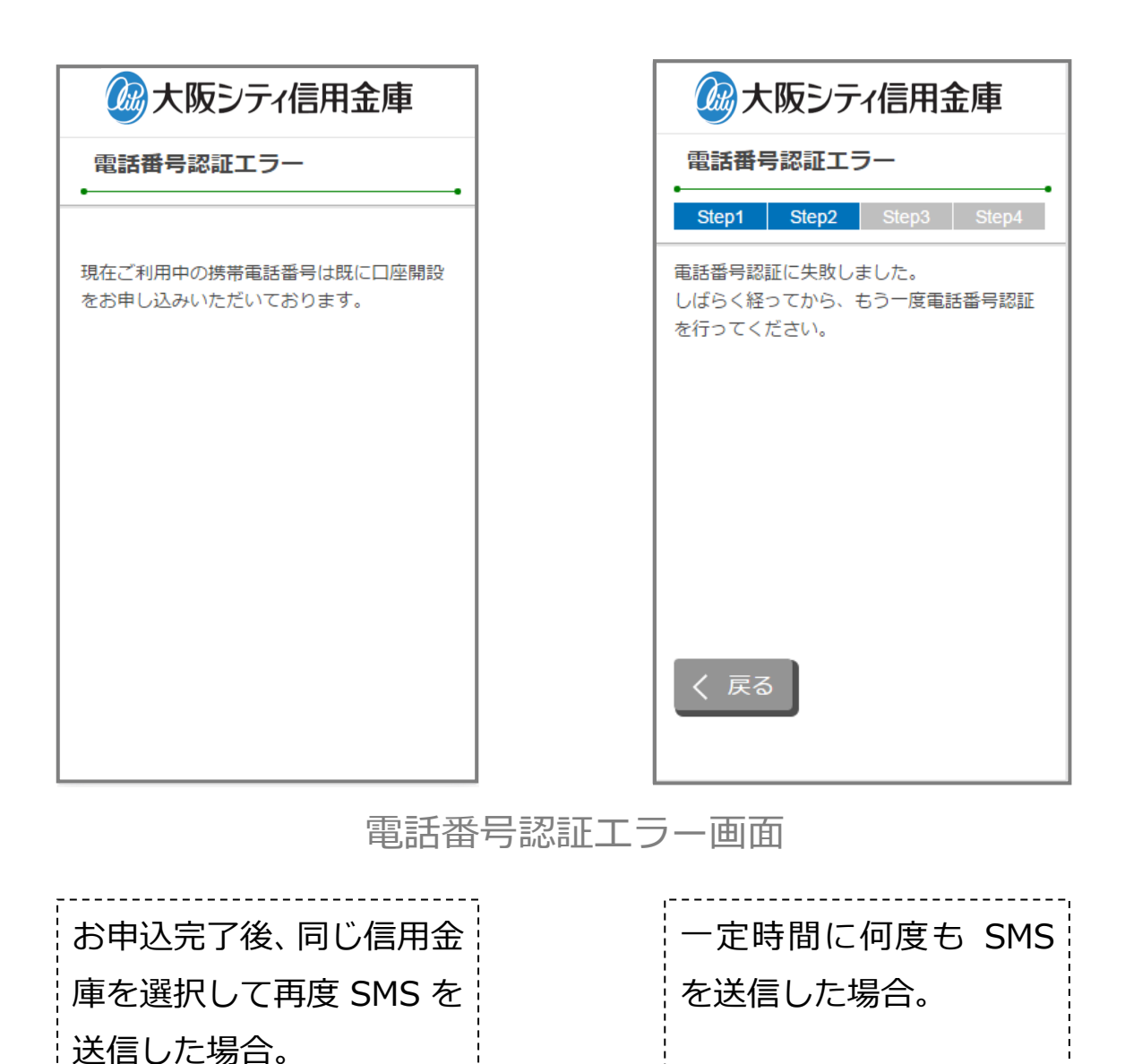

#### <span id="page-14-0"></span>4.4 SMS メッセージの送信

「SMS メッセージ送信」画面が起動し、SMS メッセージを受信します。受信した SMS メ ッセージを立ち上げ、メッセージ内の URL をタップします。

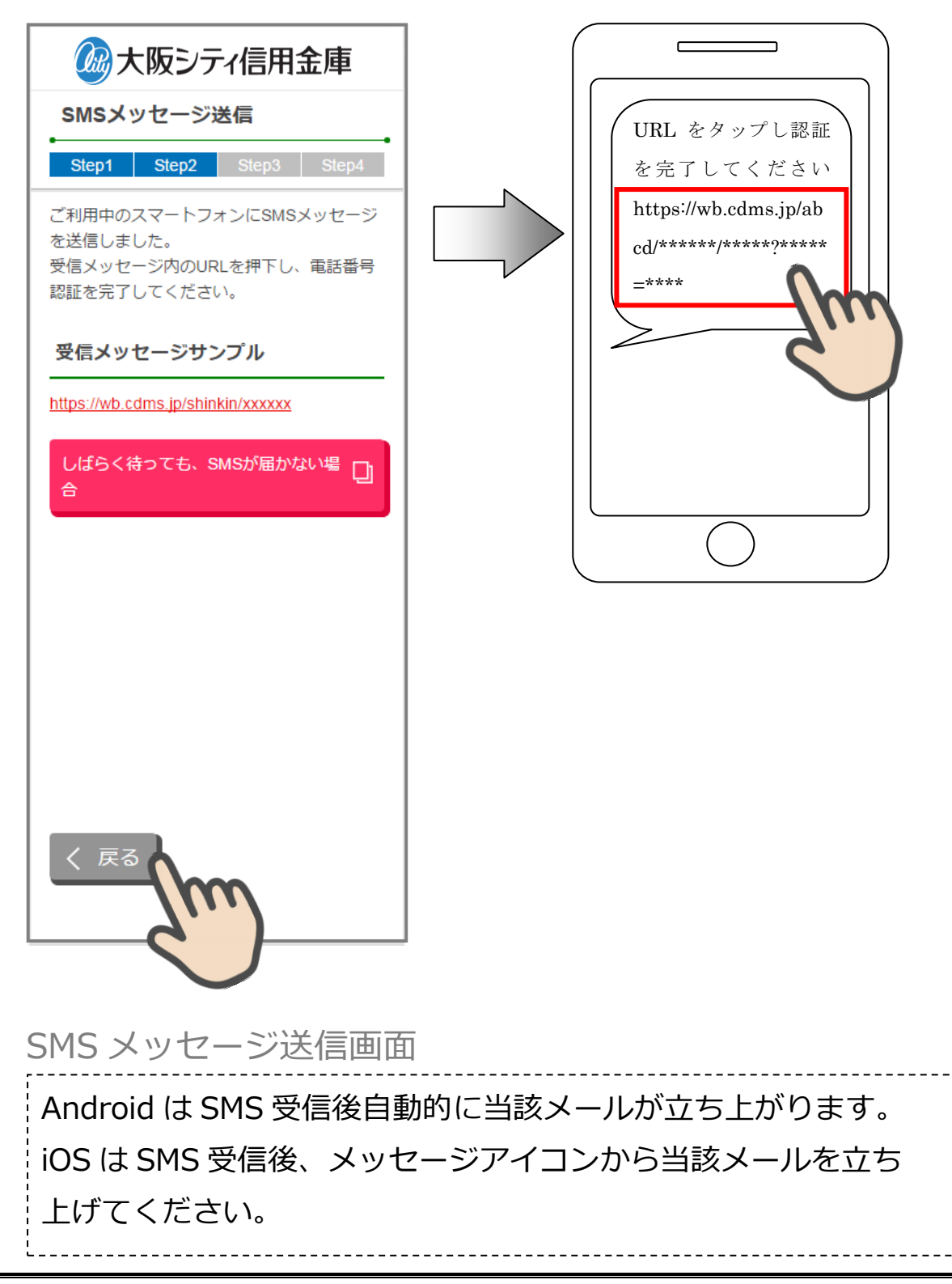

#### <span id="page-15-0"></span>4.5 電話番号認証の完了

「電話番号認証完了」画面で「次へ」をタップし、運転免許証撮影画面に遷移します。

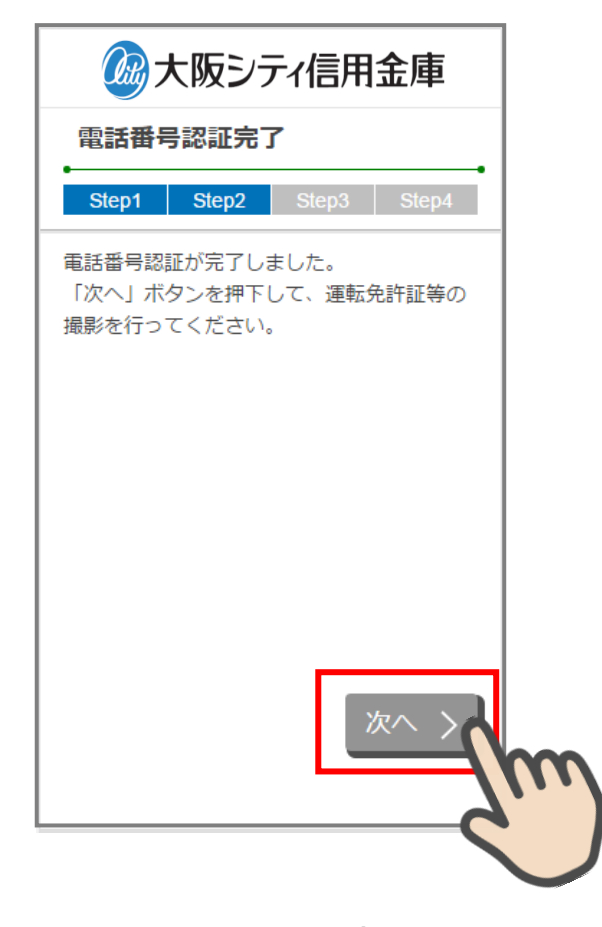

電話番号認証完了画面

#### <span id="page-16-0"></span>4.6 電話番号認証エラー②

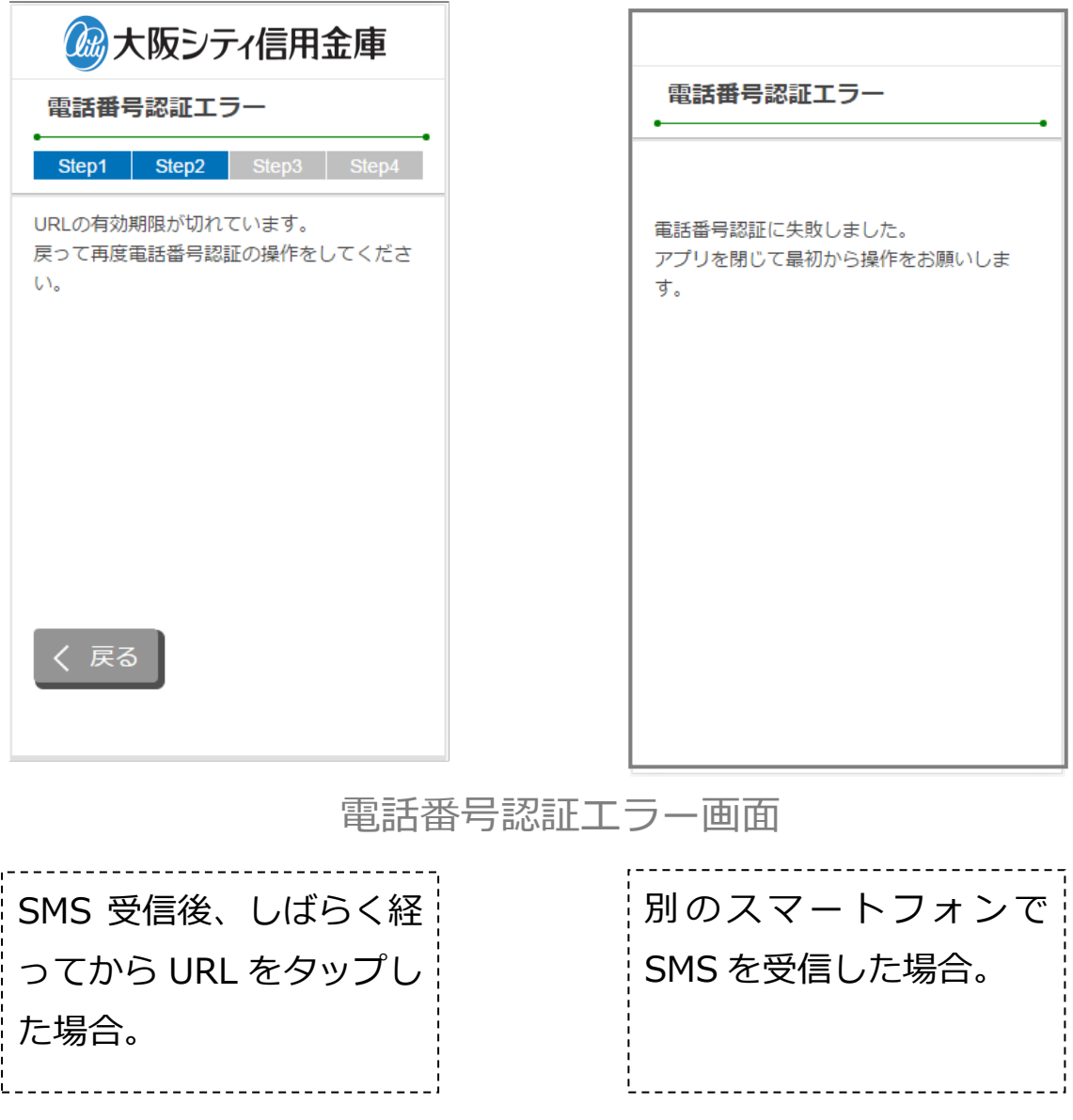

## <span id="page-17-0"></span>5. 運転免許証等撮影(STEP3 画面)

#### <span id="page-17-1"></span>5.1 運転免許証・印影撮影の場合案内

「運転免許証・印影撮影案内」画面で運転免許証・印影撮影時の注意事項を確認し、 「撮影をする」ボタンをタップします。

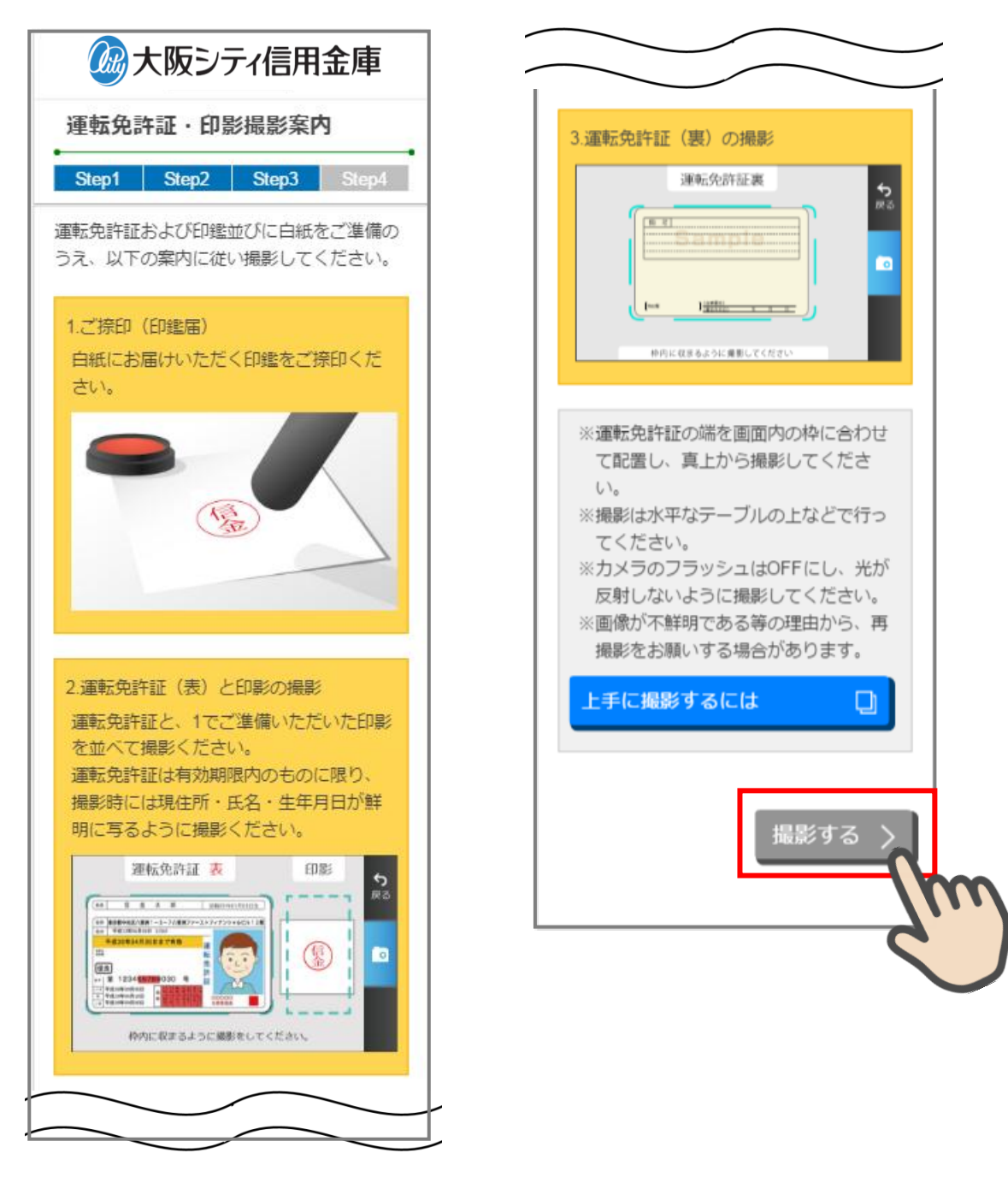

#### 5.1.2 運転免許証(表)・印影撮影

撮影画面が起動するので、表示された撮影用の枠線に運転免許証と印影を合わせて「カ メラ」ボタンをタップします。

撮影画像を確認して「次へ」ボタンをタップします。

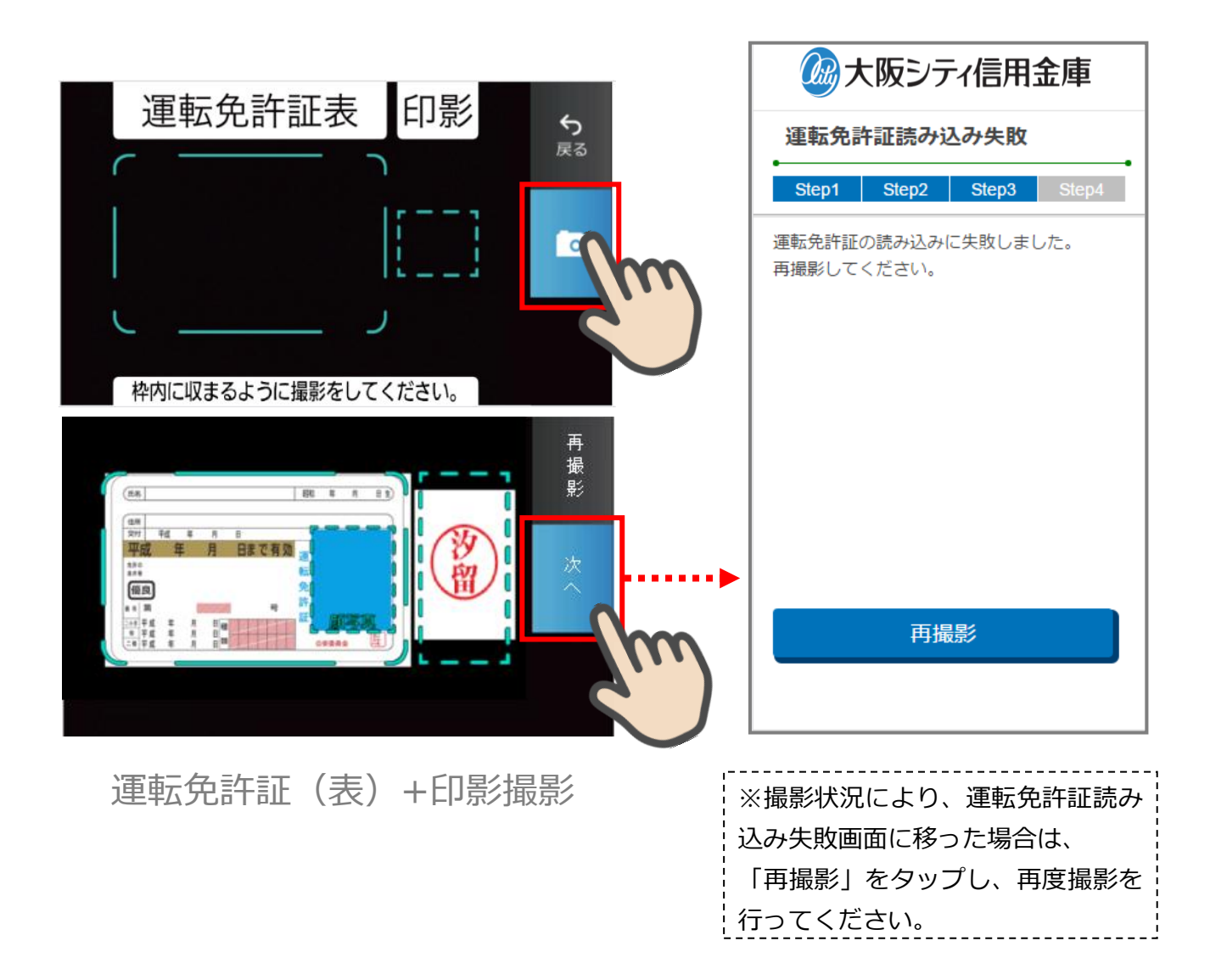

#### <span id="page-19-0"></span>5.3 運転免許証(裏)印影撮影

「運転免許証(裏)撮影」画面で、運転免許証の裏面を撮影します。 運転免許証の裏面を撮影用の枠線に合わせて「カメラ」ボタンをタップします。 撮影後、画像を確認して「次へ」ボタンをタップします。

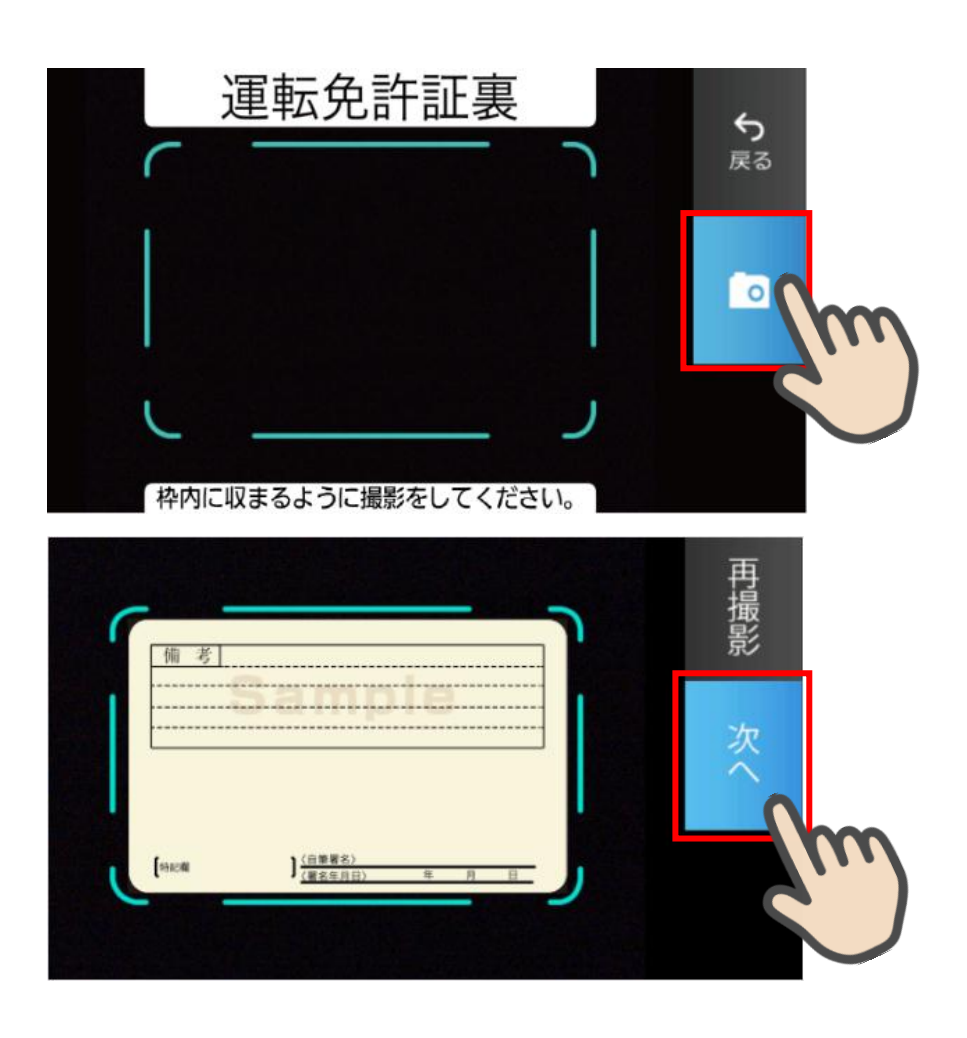

運転免許証(裏)撮影

#### <span id="page-20-0"></span>5.4 撮影画像の確認

「撮影画像の確認」画面で撮影した画像を確認し、「次へ」ボタンをタップします。

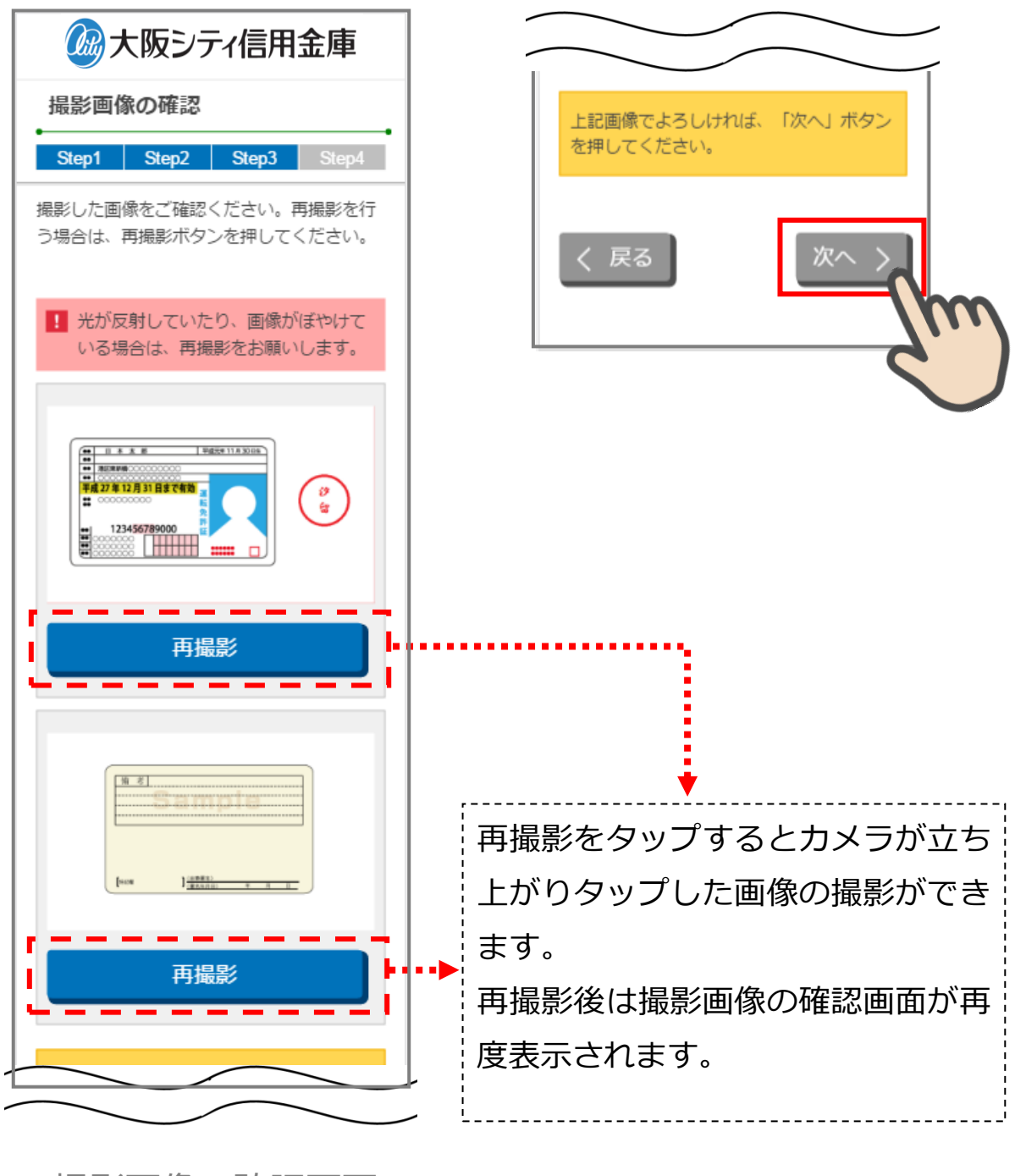

撮影画像の確認画面

#### <span id="page-21-0"></span>5.5 読み取り結果の確認

「読取結果確認」画面で運転免許証の読み取り結果を確認し、そのまま口座開設情報に反 映する場合は、「次へ」をタップします。

読み取り結果を使用しない場合は、使用しない項目の「この読み取り結果を使用する」チ ェックを外して「次へ」をタップします。

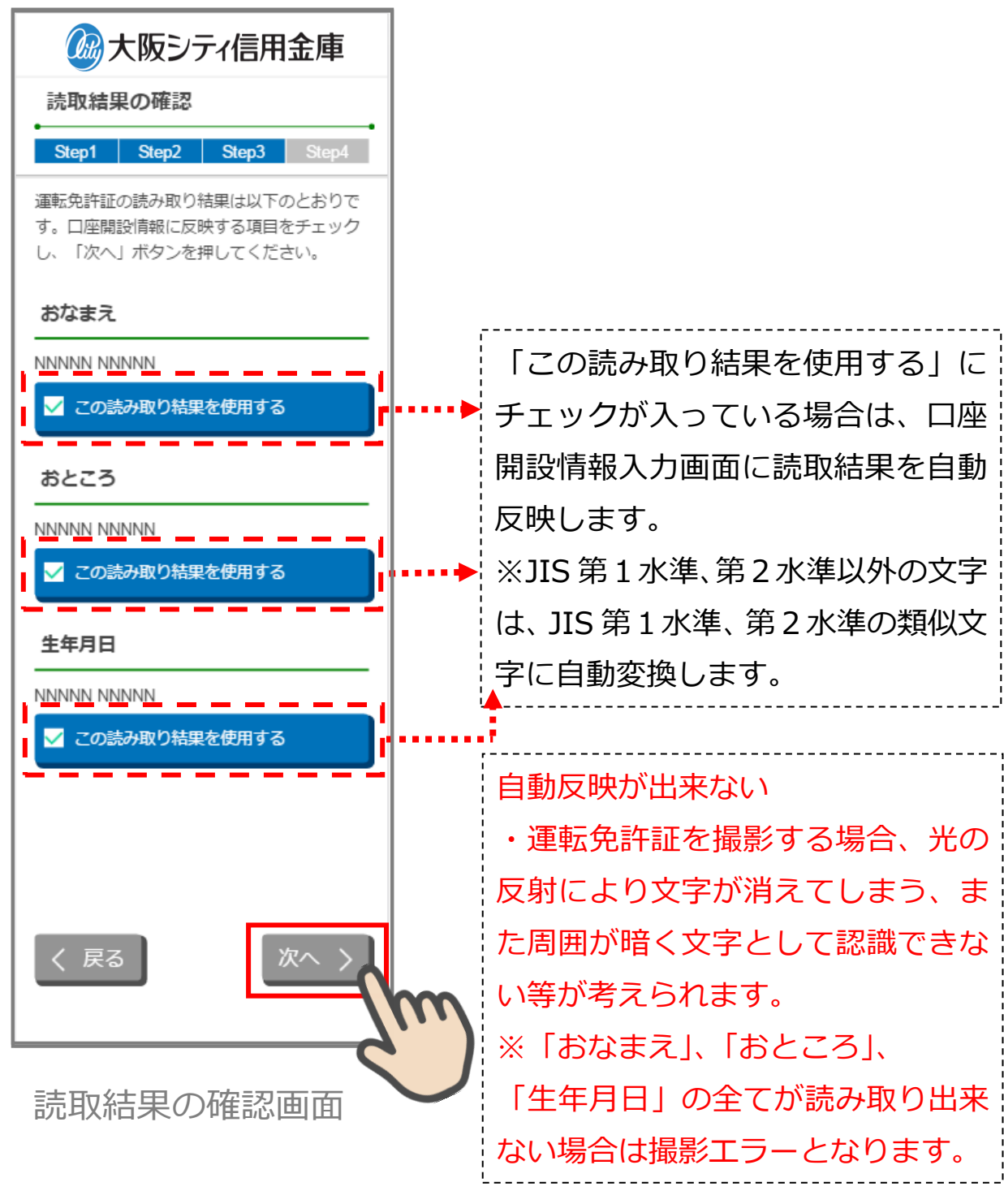

## <span id="page-22-0"></span>6. 口座開設情報の入力 (STEP4 画面)

「口座開設情報入力」画面で口座開設情報を入力します。 画面の入力項目に従って、必須項目を全て入力後、「保存して次へ」をタップします。

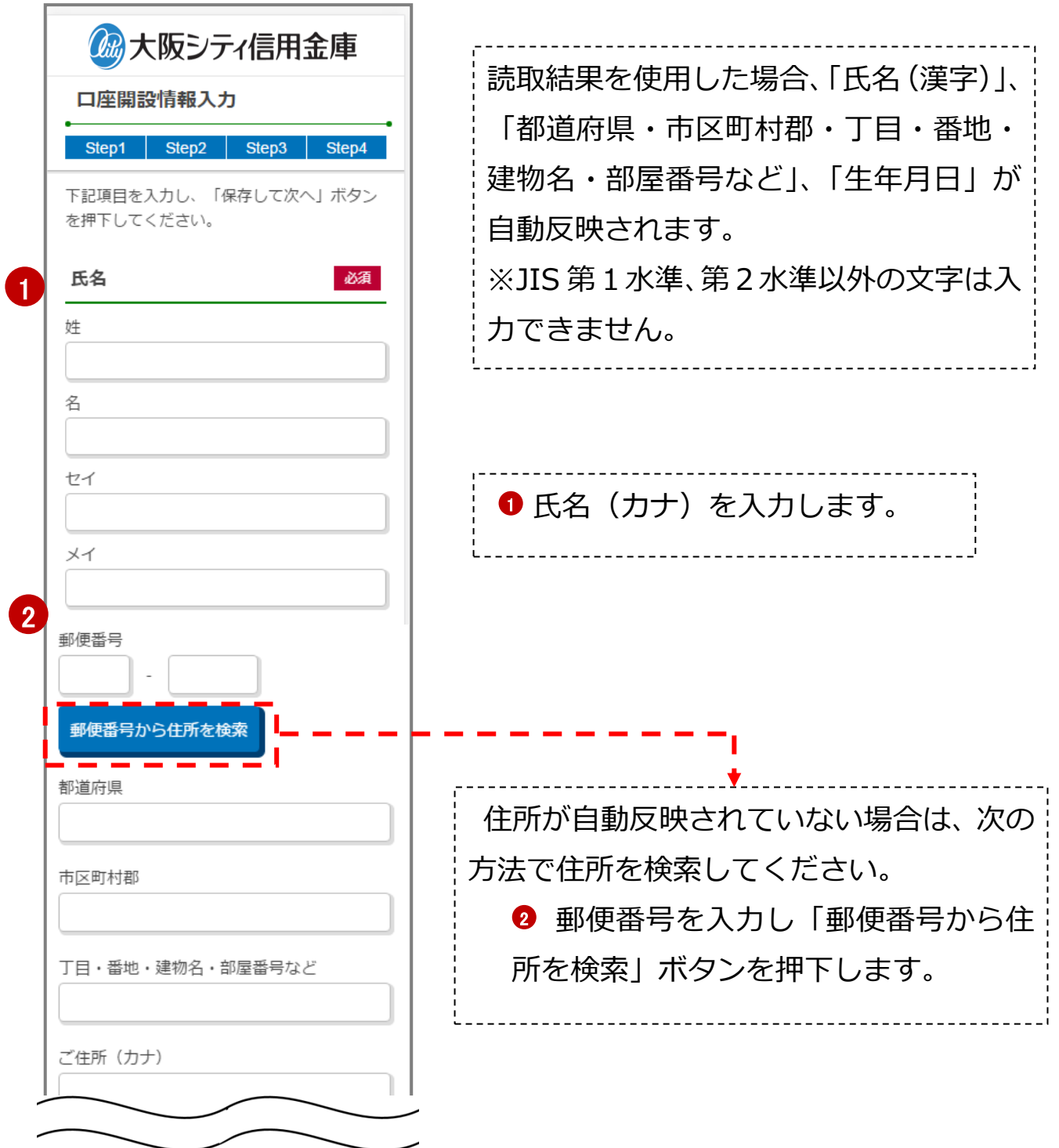

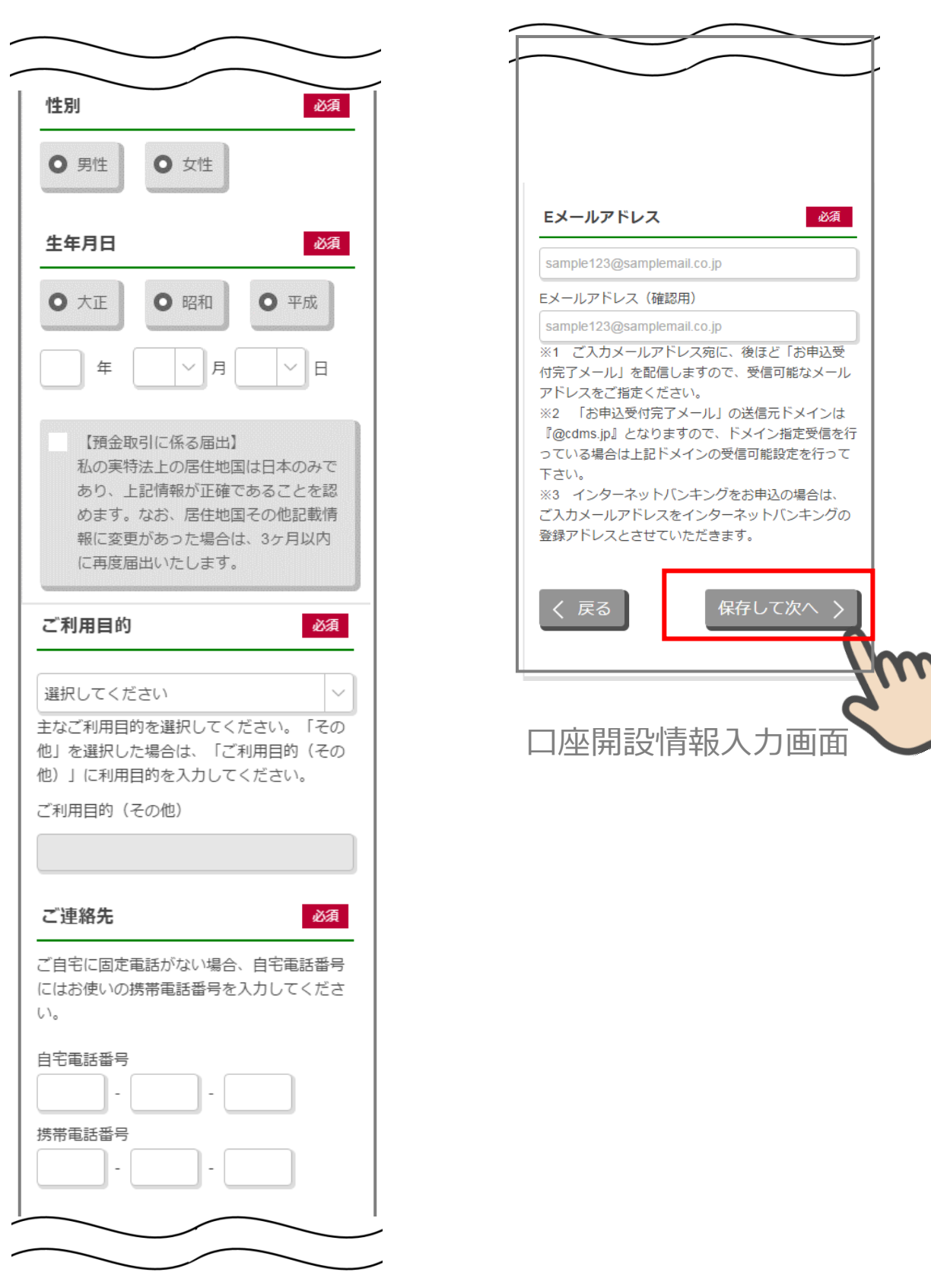

### <span id="page-24-0"></span>7. ご職業・勤務先情報の入力 (STEP4 画面)

「ご職業・勤務先情報」画面で職業・勤務先の情報を入力します。入力後に「保存して次へ」 をタップします。

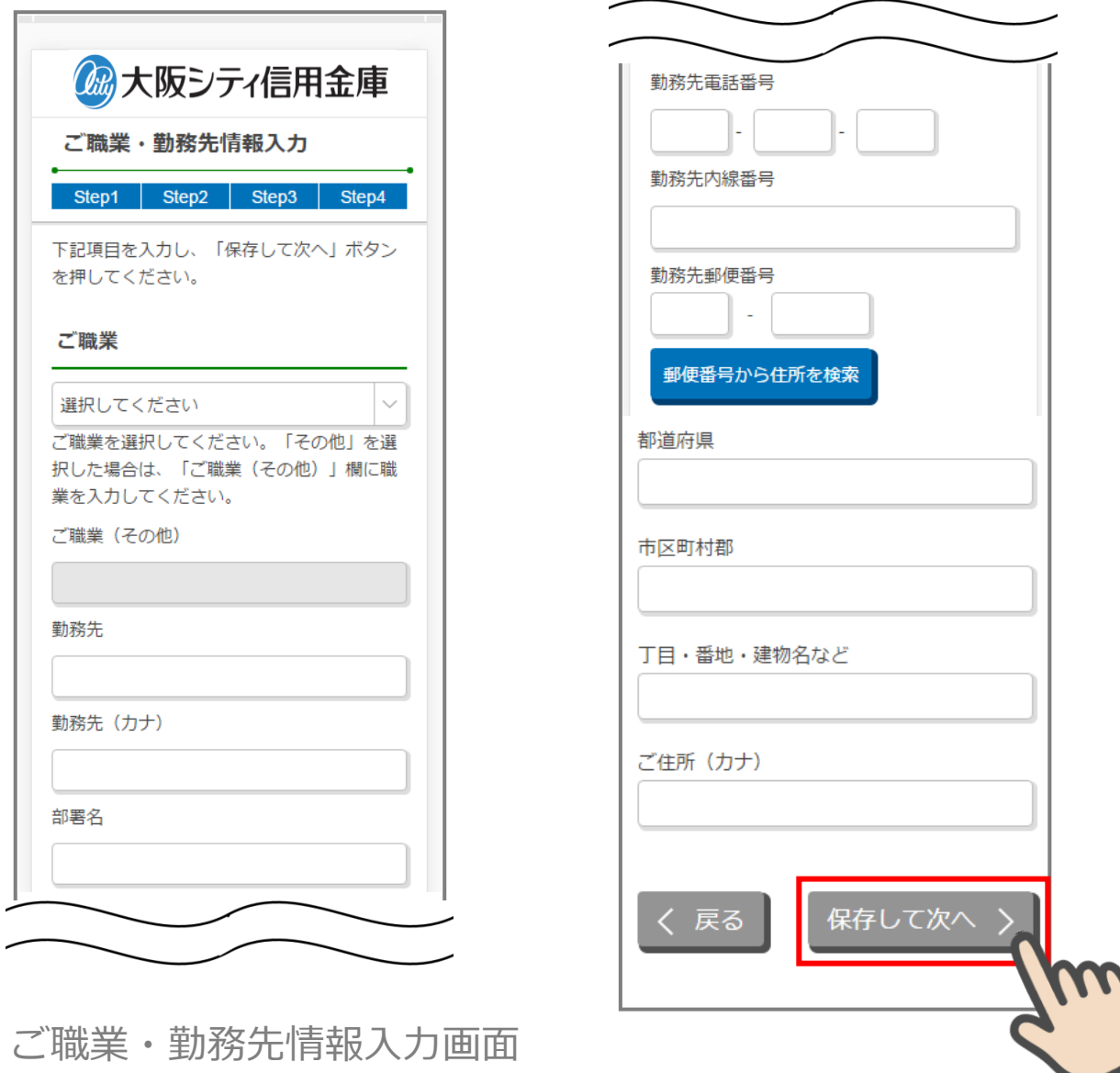

## <span id="page-25-0"></span>8. その他情報の入力 (STEP4 画面)

「その他入力」画面では、キャッシュカード、通帳、インターネットバンキング利用申込 情報を入力します。入力後に「保存して次へ」をタップします。

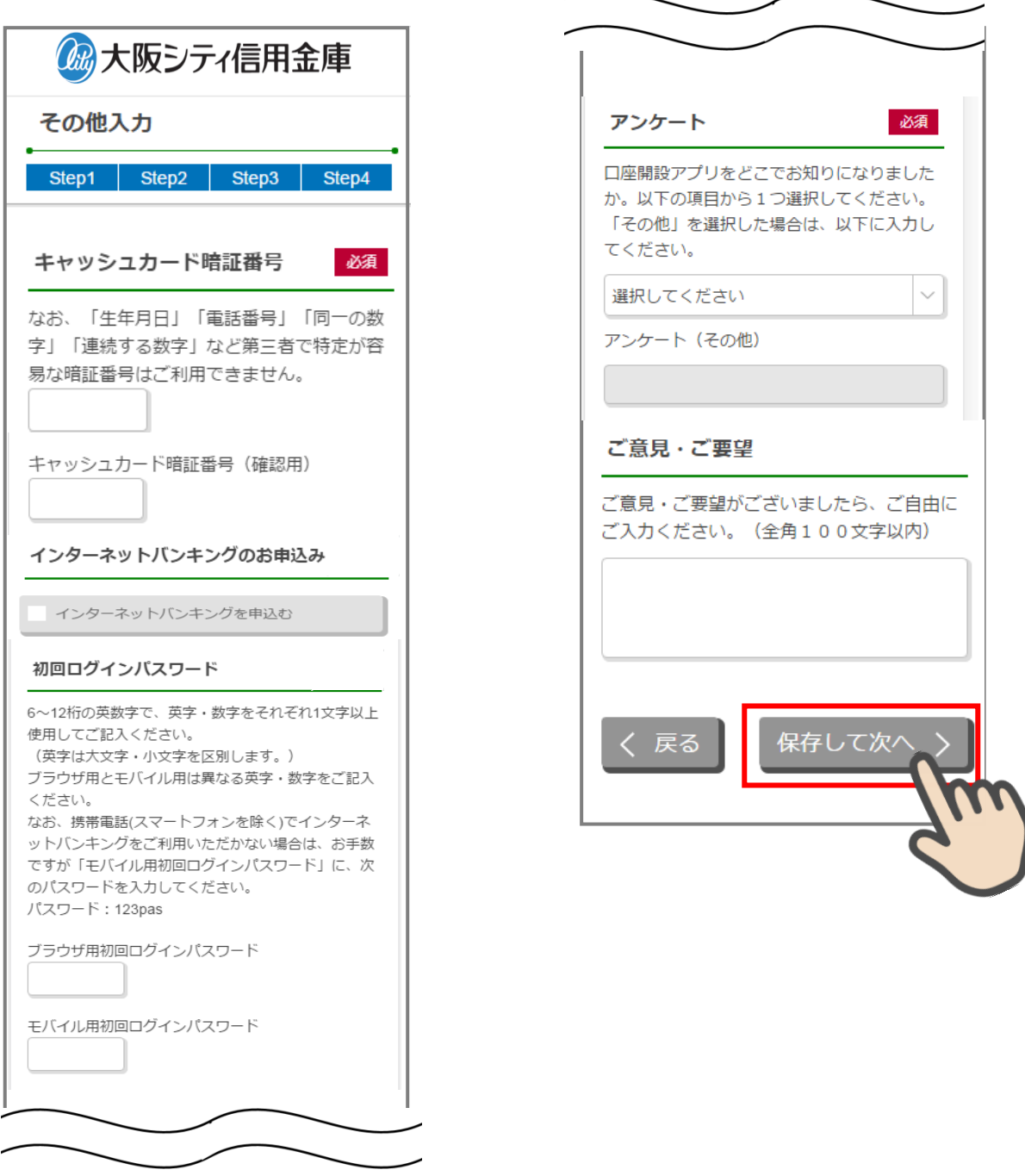

その他入力画面

#### <span id="page-26-0"></span>9. 確認画面 (STEP4 画面)

入力情報を確認し問題がなければ、「同意して申込」をタップします。

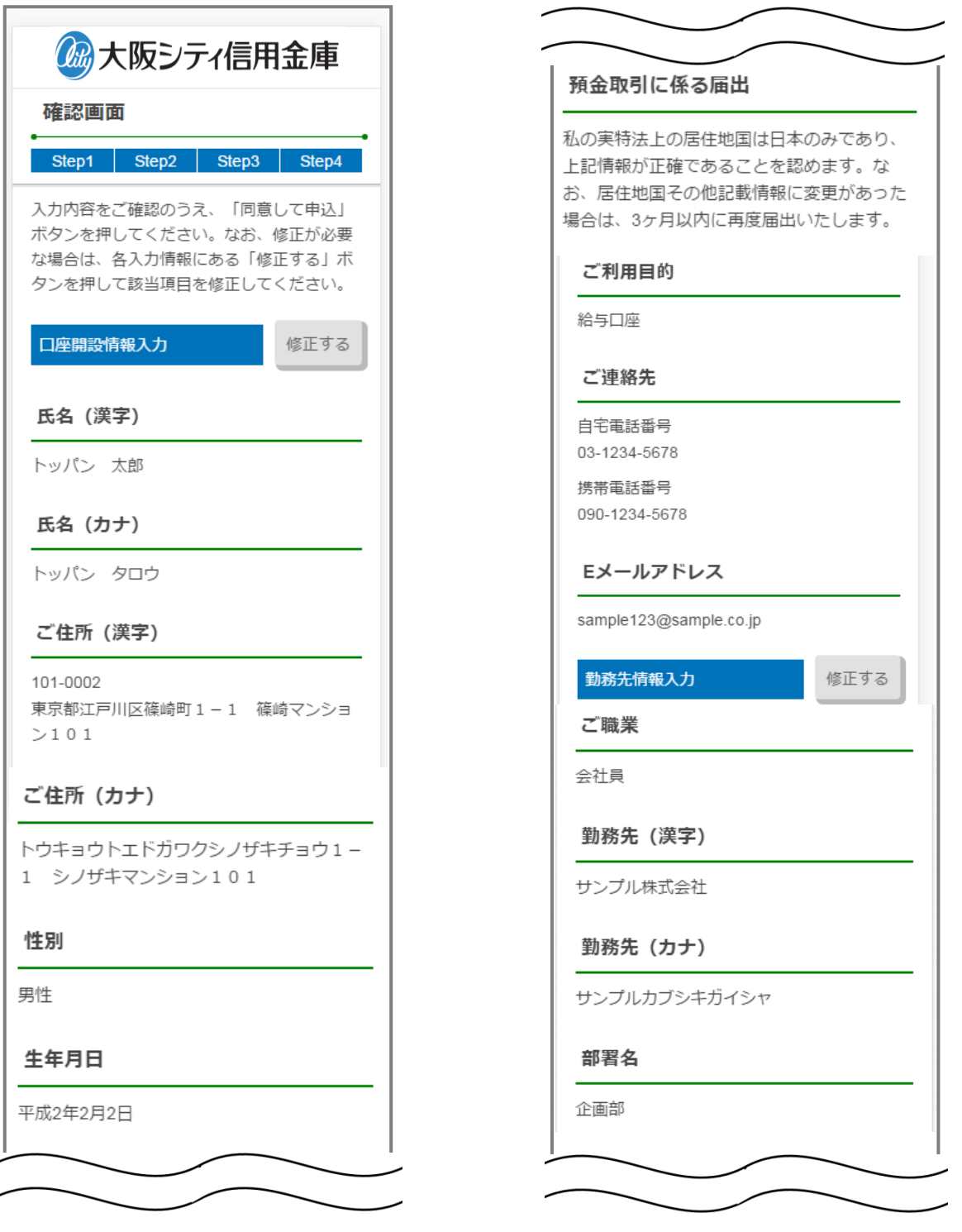

#### 勤務先電話番号

03-1234-5678

#### 勤務先内線番号

01234567890

#### 勤務先住所 (漢字)

101-0002 東京都千代田区紀尾井町1-1紀尾井町ビル 10階

#### 勤務先住所 (カナ)

トウキョウトチヨダクキオイチョウ1-1キ オイチョウビル10カイ

#### 暗証番号

キャッシュカード

パターン2

暗証番号

 $\cdots$ 

インターネットバンキングお申込み

申し込む

#### 初回ログインパスワード

ブラウザ用初回ログインパスワード

...........

モバイル用初回ログインパスワード

...........

# 仮確認用パスワード  $\cdots$ キャンペーンコード A001B00001 アンケート ホームページを見て ご意見・ご要望 申込できた 上記入力内容をご確認の上「同意して申込」 ボタンを押してください。 同意して申込 ) 戻る

確認画面

### <span id="page-28-0"></span>10. お申込み受付完了 (STEP4 画面)

「お申込み受付完了」画面が表示されましたら、アプリを終了します。

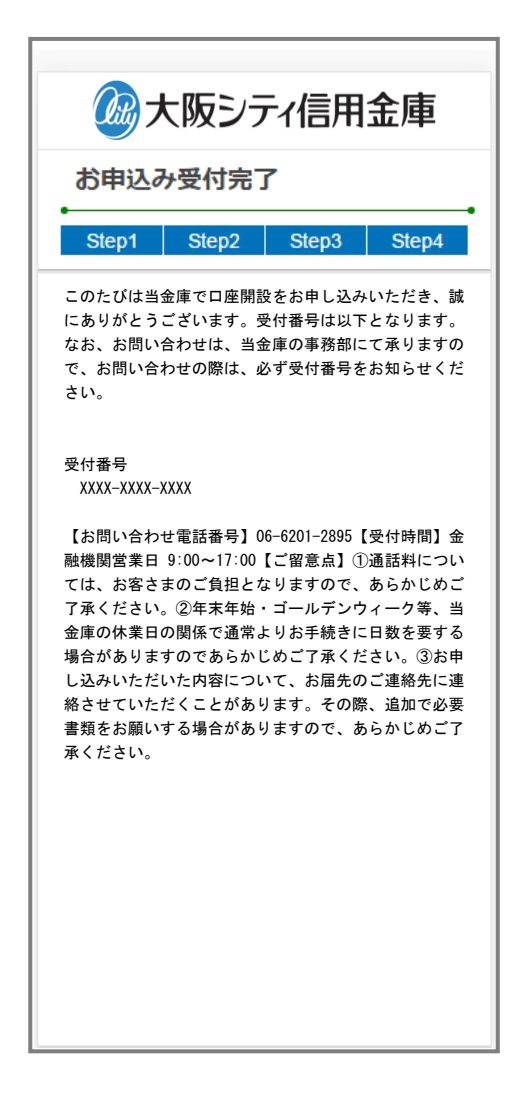

お申込み受付完了画面

#### <span id="page-29-0"></span>11. 口座開設申込受付確認メール(E メール)

アプリよりお申込み完了後、ご登録いただきましたメールアドレス宛に 「口座開設受付完了のお知らせ」メールが送信されます。

> 本文: このたびは当金庫で口座開設をお申し込み いただき、誠にありがとうございま す。 受付番号は以下となります。 なお、お問い合せは、当金庫の事務部 にて承りますので、お問い合わせの際は、 必ず受付番号をお知らせください。 受付番号 【受付番号表示】 【お問い合わせ電話番号】 06―6201―2895 【受付時間】 金融機関営業日 9:00~17:00 【ご留意点】 ① 通話料については、お客さまのご負担 となりますので、あらかじめご了承くだ さい。 ② 年末年始・ゴールデンウィーク等、当 金庫の休業日の関係で通常よりお手続き に日数を要する場合がありますのであらか じめご了承ください。 ③ お申し込みいただいた内容について、 お届け先のご連絡先に連絡させていただく ことがあります。その際、追加で必要書 類をお願いする場合がありますので、あ らかじめご了承ください。 件名: 口座開設受付完了のお知らせ

## <span id="page-30-0"></span>参考. エラーが表示された場合

エラーが表示された場合は、画面のメッセージに従って操作を行ってください。

エラー例

 $-$ 

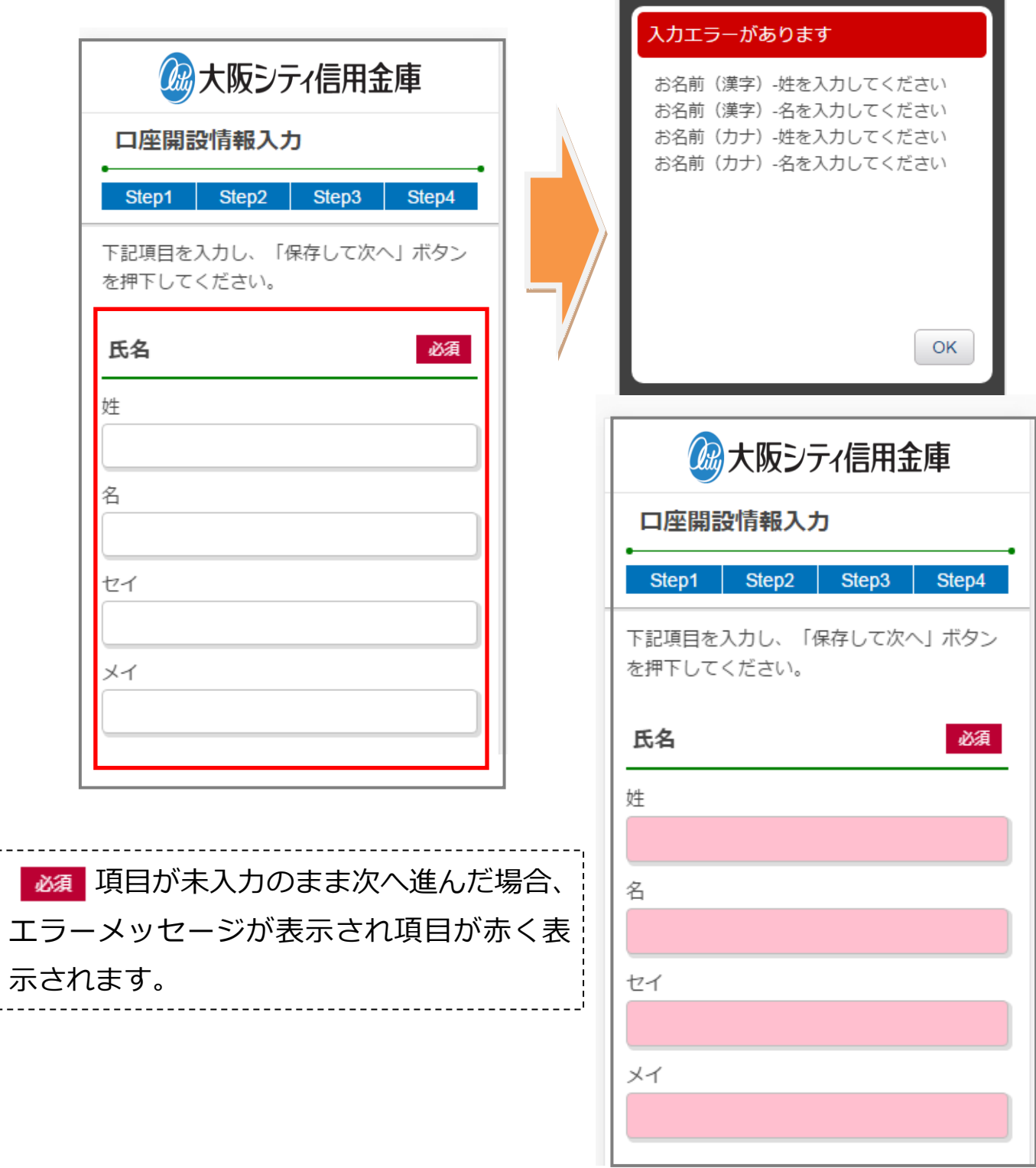